## **Virtuelles Klassenzimmer in Moodle einrichten**

**Wichtig!** Der Videokonferenzserver kann etwa **150 gleichzeitige Teilnehmer** versorgen - **wenn die Kameras der Teilnehmer ausgeschaltet sind** und diese zuhören oder nur per Mikrofon verbunden sind.

**Oberste Regel** muss also sein, **die Videokameras der Teilnehmer möglichst nicht** oder nur für sehr kurze Zeit **einzuschalten**.

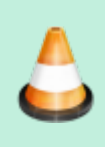

**Das virtuelle Klassenzimmer eignet sich nicht dazu, normalen Unterricht einfach online zu machen**, sondern muss im Stile von "Webinaren" entsprechend vorbereitet werden. Tipps finden sich [hier](https://wiki.qg-moessingen.de/anleitungen:bbb:tipps:start) und [hier.](https://wiki.qg-moessingen.de/anleitungen:bbb:anwendungsbeispiele:start)

Außerdem muss man sich **vor dem ersten Termin** mit Schüler:innen mit der **Technik und ihren Möglichkeiten vertraut machen** [Anleitungen finden Sie hier](https://bigbluebutton.org/html5/).

## **Zugang zu einem virtuellen Klassenzimmer anlegen**

Um ein virtuelles KLassenzimmer zu nutzen, legen Sie im Moodle in ihrem Kurs eine "BigBlueButton" Aktivität an:

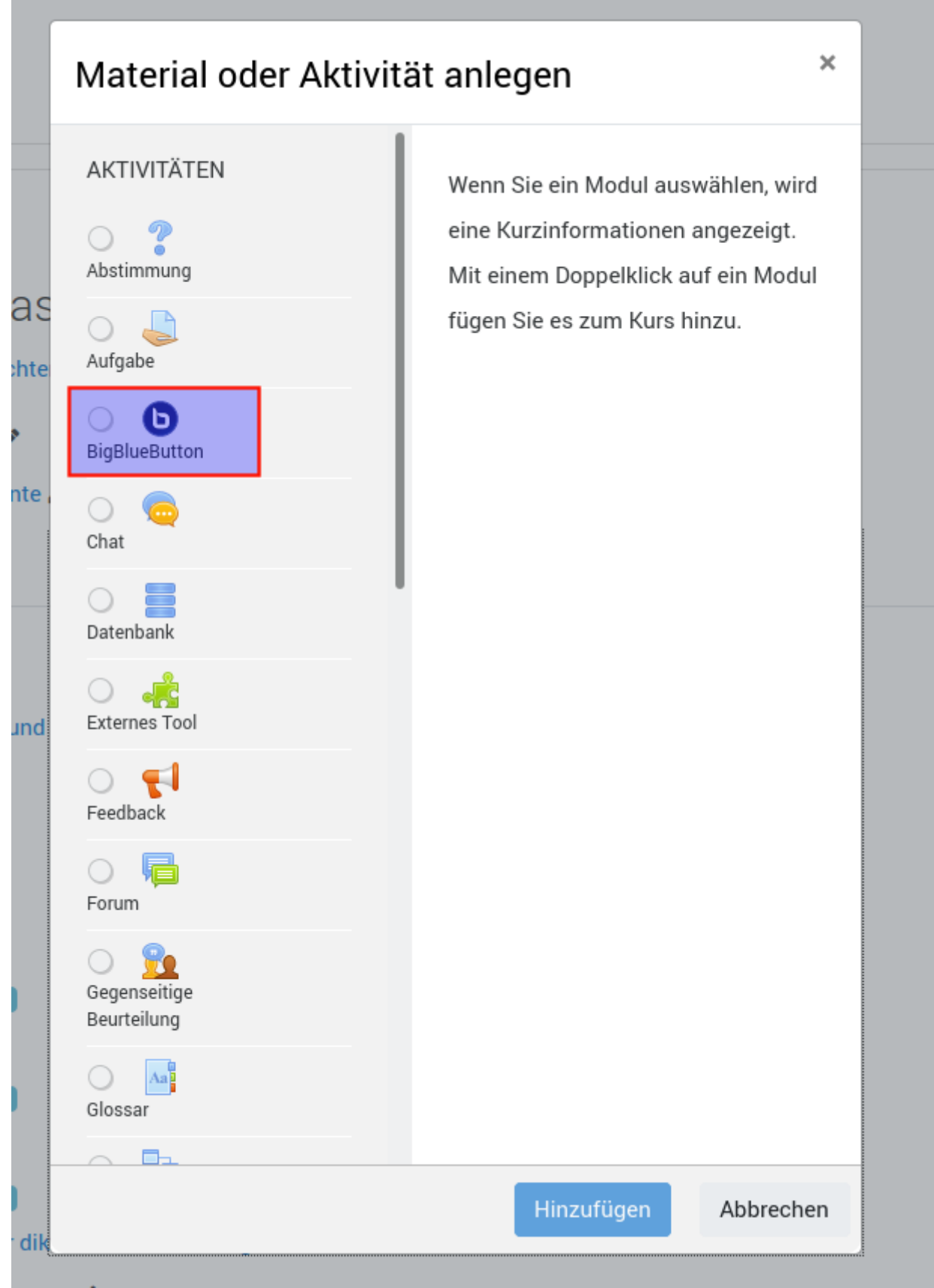

Die folgenden Einstellungen müssen sie kontrollieren/anpassen:

- **(1)** Einen Namen für die Aktivität kann beliebig gewählt werden
- (2) Öffnen Sie die Raumeinstellungen und setzen Sie unbedingt den (3) Haken bei "Auf Moderator warten". Andernfalls können die Schüler:innen unbeaufsichtigt Videokonferenzen führen, was aus zahlreichen Gründen vermieden werden sollte - besonders die Serverlast ist

and a

## damit nicht mehr zu kontrollieren

**(4)** Legen Sie in diesem Abschnitt fest, wer und mit welchen Rechten den Raum betreten darf.

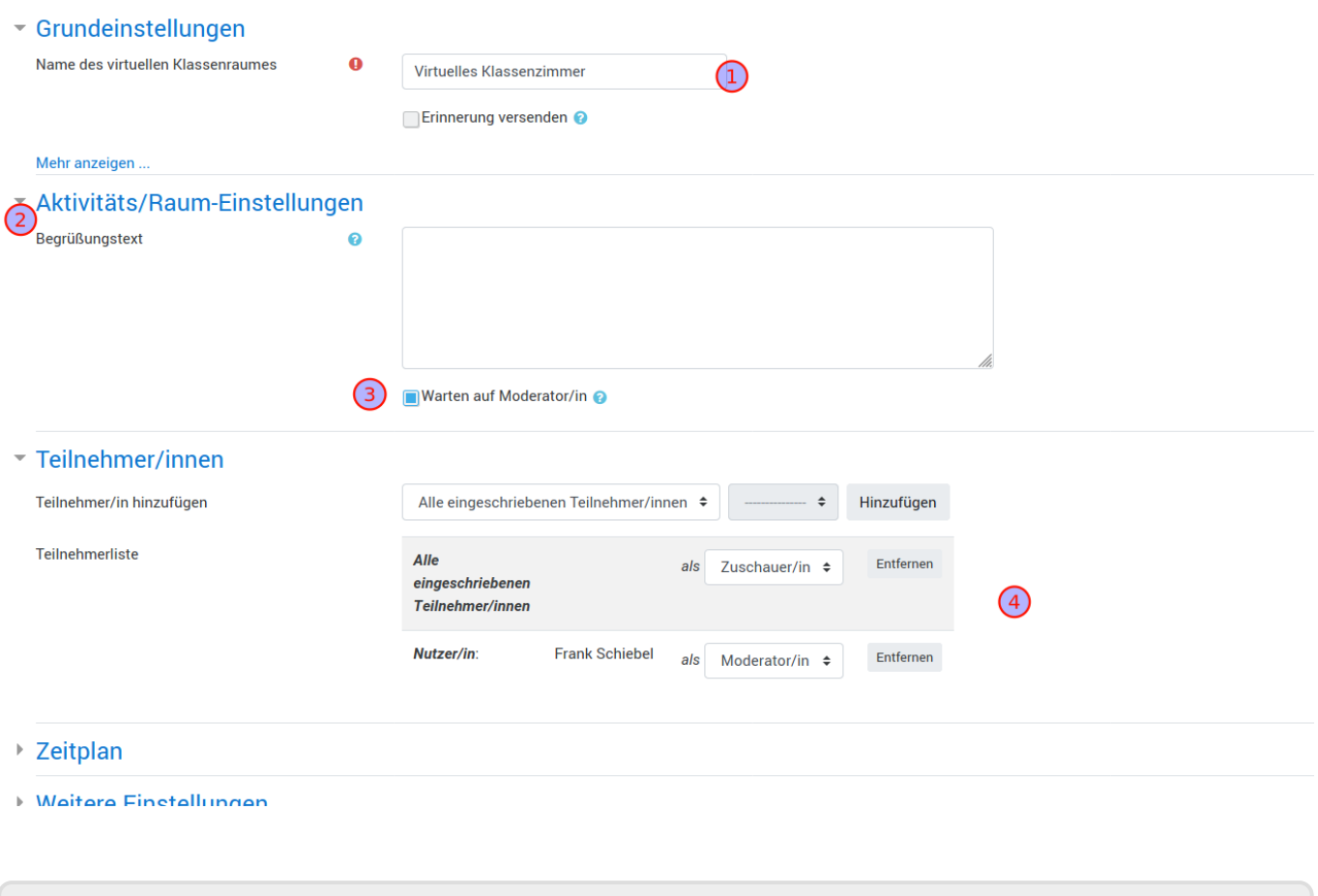

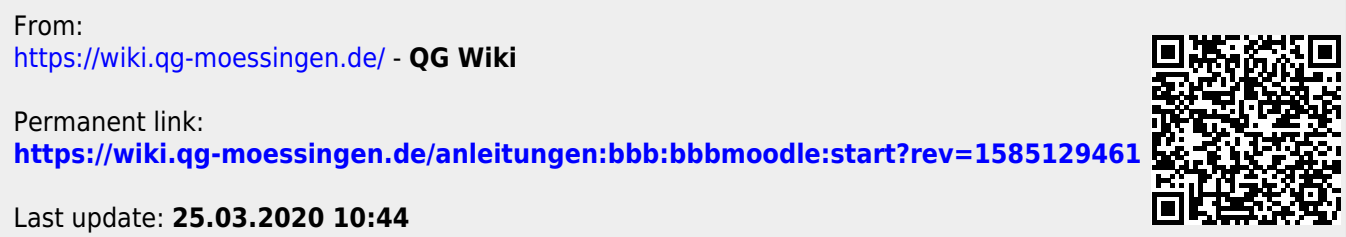